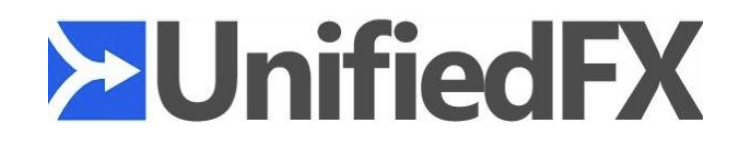

# **PhoneFX/NotificationFX Installation & Admin Guide**

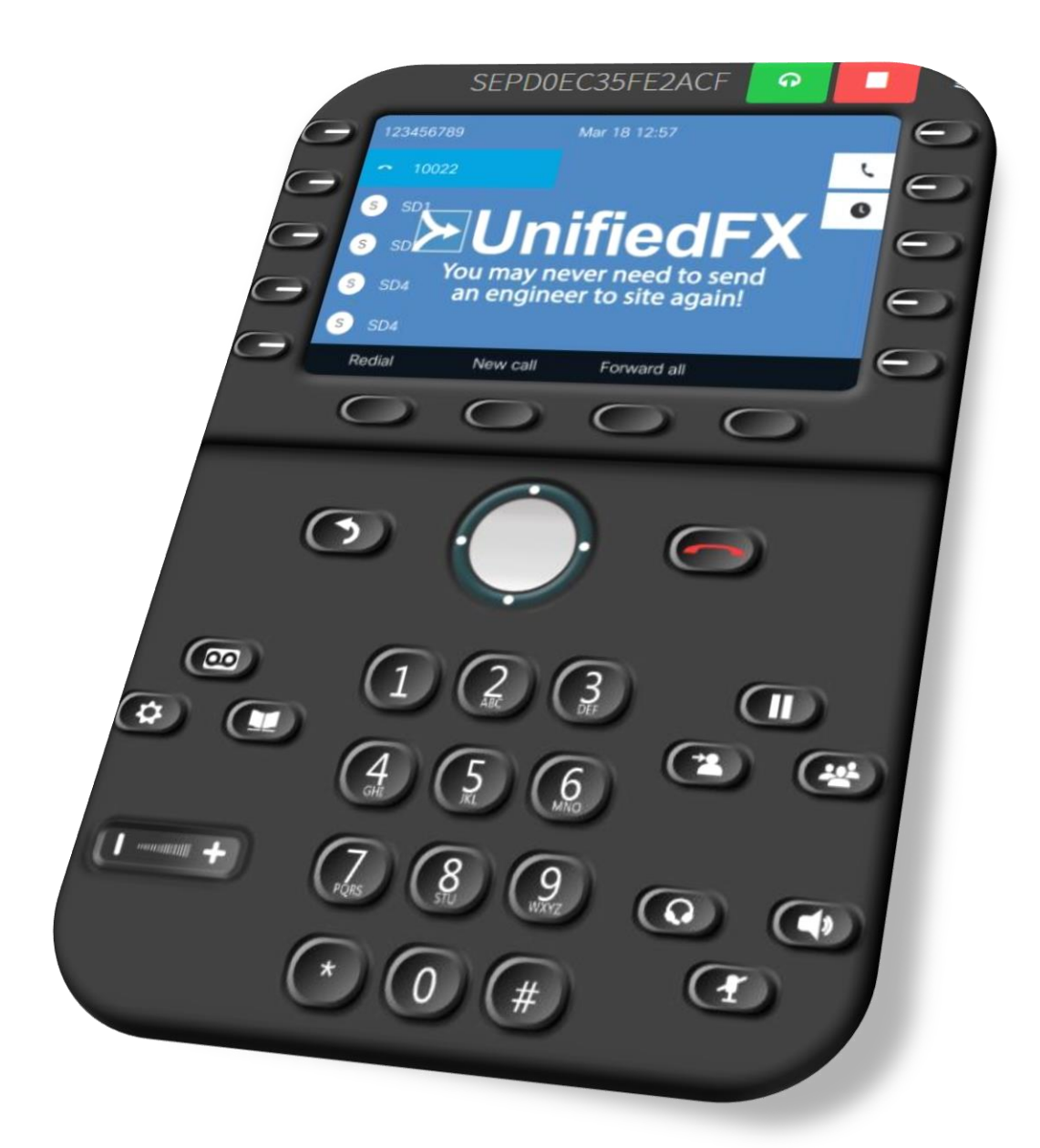

#### **Disclaimer**

The information in this document is subject to change without notice and does not represent a commitment on the part of UnifiedFX Limited. The software described in this document is subject to a License Agreement and may not be copied to other media except as specifically allowed in the License Agreement.

All product and company names are ™ or ® trademarks of their respective owners. Windows is a trademark of Microsoft Corporation.

Document authored by Mohamed Aaquib Document revision: 7.1 Document issued: March 2021

Copyright © UnifiedFX Limited, 2021 All rights reserved.

# **Contents**

<span id="page-2-0"></span>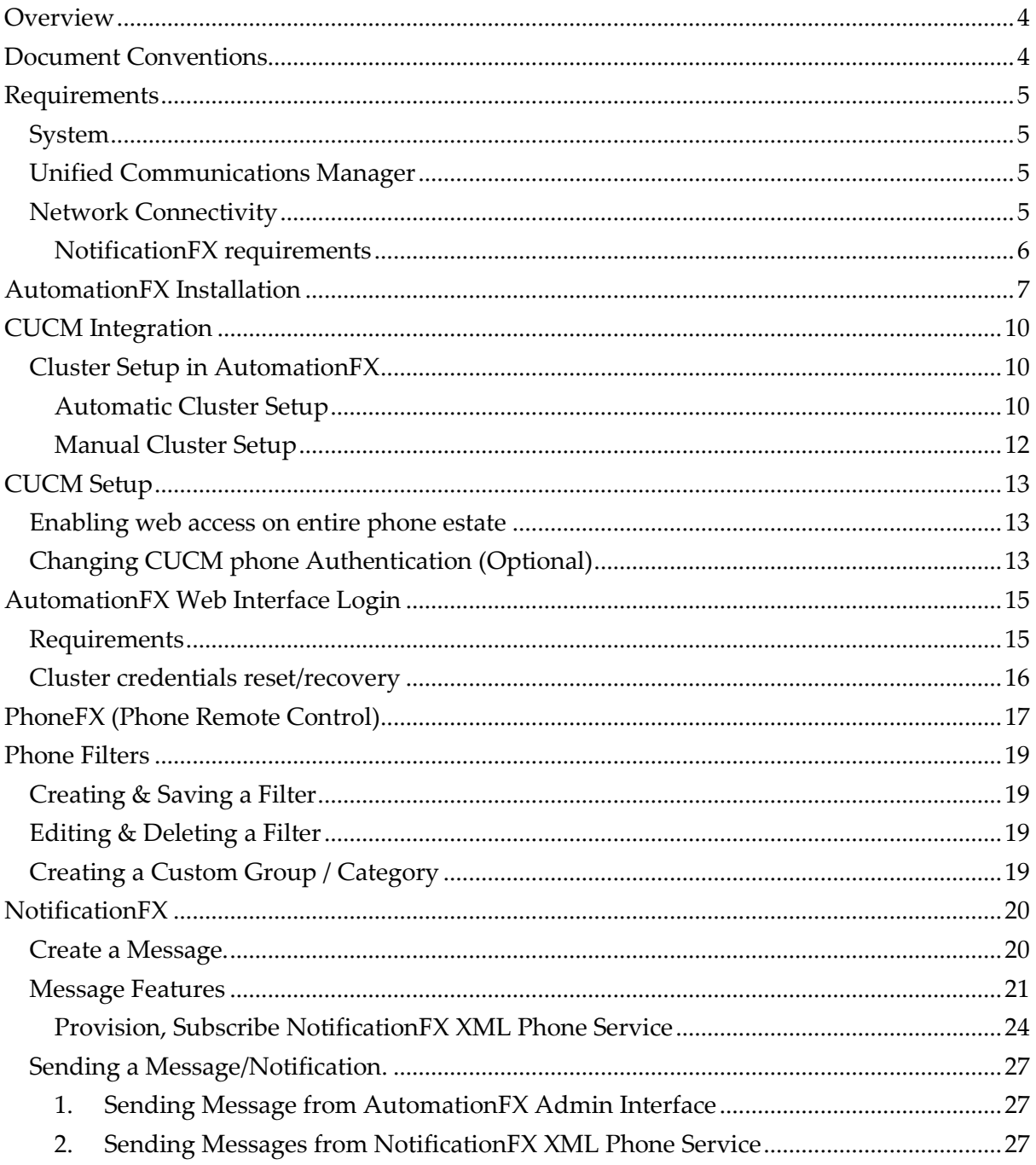

# **Overview**

PhoneFX is an efficient and accurate way for CUCM professionals of all skills and experience levels to perform their jobs with an overall improvement in workflow and productivity. This guide introduces you to some of the most useful features of PhoneFX.

PhoneFX is built using AutomationFX hence most of this document makes reference to AutomationFX as technically that is the application that is being installed. PhoneFX is the functionality enabled within the AutomationFX platform for controlling Cisco IP Phones. AutomationFX (and therefore PhoneFX) leverages existing technology from PhoneView, PhoneView is the premier Cisco Endpoint Management product from UnifiedFX and has been used by over 10,000 Cisco UC Engineers worldwide.

# <span id="page-3-0"></span>**Document Conventions**

This document uses specific formatting to point out special facts and to warn you of potential issues:

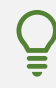

The lightbulb indicates a tip or additional piece of information that may be useful for more advanced users.

The speech bubble highlights important information that is essential for the given context.

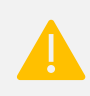

The exclamation mark warns you of potential issues and information that requires your full attention.

Furthermore, the following formatting is used:

- Paths and locations on your hard drive or other storage devices are printed in *italics*;
- Important names and concepts are highlighted in **bold**;
- Square brackets are used to reference keys on a computer keyboard, *e.g.* Press [Shift] + [Enter].

# <span id="page-4-0"></span>**Requirements**

### <span id="page-4-1"></span>**System**

- Windows 8 (or above) / Windows Server 2012 (or above)
- Microsoft .NET Framework 4.5.2
- Dual Core CPU 2+ GHz / 4GB RAM (or above)
- 1GB free hard drive space
- VMWare Supported
- Modern web browser *i.e.* Chrome, Edge, Firefox, Safari, IE 10+
- Free TCP port (8181 by default)

### <span id="page-4-2"></span>**Unified Communications Manager**

- CUCM Version 8.0 (or above)
- Phone Web Server enabled (for getting screenshots)

#### <span id="page-4-3"></span>**Network Connectivity**

The following tables describe the TCP Port connectivity requirements of PhoneFX:

#### **TCP Ports between AutomationFX(PhoneFX) and CUCM**

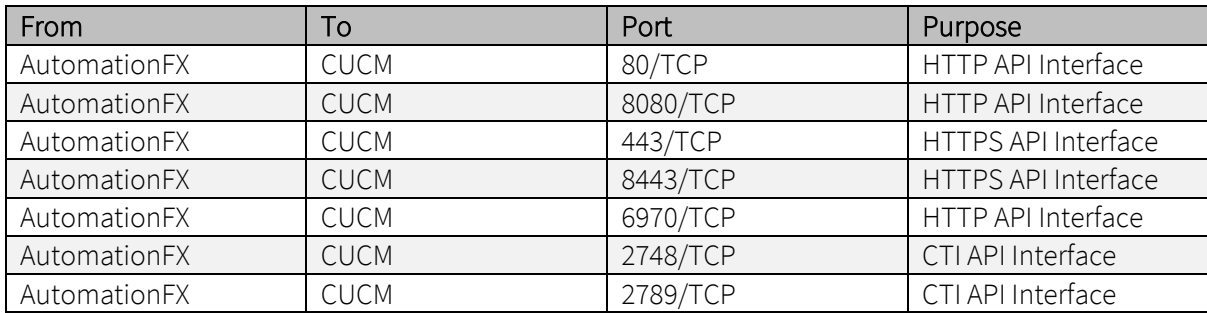

#### **TCP Ports between AutomationFX and IP Phones**

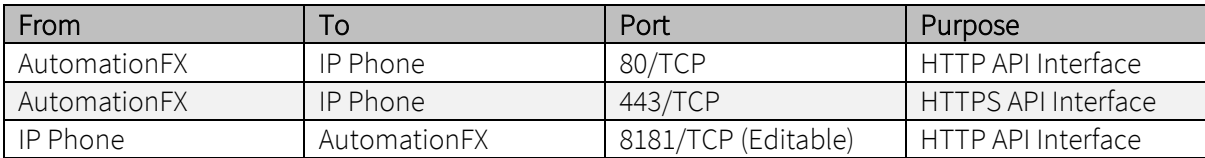

#### <span id="page-5-0"></span>**NotificationFX requirements**

In order to launch the NotificationFX XML Phone Service, IP Phones need access to AutomationFX Server on TCP Port configured to host the application (Default is 8181) .

To use the **Live paging** feature available in NotificationFX, **Multicast** needs to be enabled across the network.

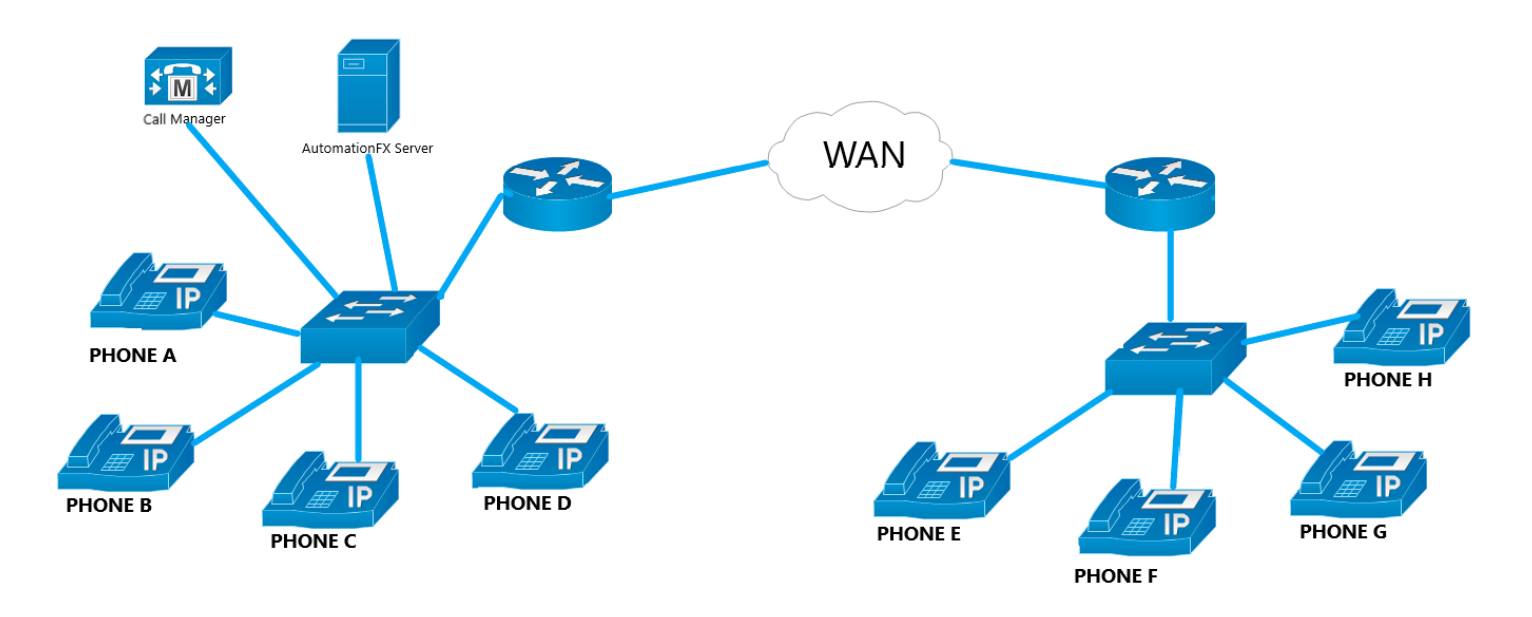

**Multicast needs to be enabled across the WAN, if paging is a requirement across multiple network segments. However if the Transmitter (the device transmitting audio) and receiver/s (devices listening to the paging session) are on the same network segment then the Multicast over WAN is not required.**

Following Scenarios demonstrates Multicast requirements.

**Scenario 1** - Refer to Diagram above - "Phone A" Intiates a paging session (i.e. "Phone A" joins the paging group as the transmitter) , "Phone B", "Phone C" and "Phone D" joins the paging group as receivers.(Multicast traffic stays in the same network segment so **Multicast needs to be enabled on LAN**)

**Scenario 2** - Refer to Diagram above - "Phone E" Intiates a paging session (i.e. "Phone E" joins the paging group as the transmitter) , "Phone F", "Phone G" and "Phone H" joins the paging group as receivers.(Multicast traffic stays in the same network segment so **Multicast needs to be enabled on LAN**)

**Scenario 3** - Refer to Diagram above - "Phone A" Intiates a paging session (i.e. "Phone A" joins the paging group as the transmitter) , "Phone B", "Phone F" and "Phone G" joins the paging group as receivers. (Multicast traffic needs to flow between 2 network segments so in this scenario **Multicast needs to be enabled across WAN**)

# <span id="page-6-0"></span>**AutomationFX Installation**

Open the MSI Installer file and click **Next** on the Welcome page

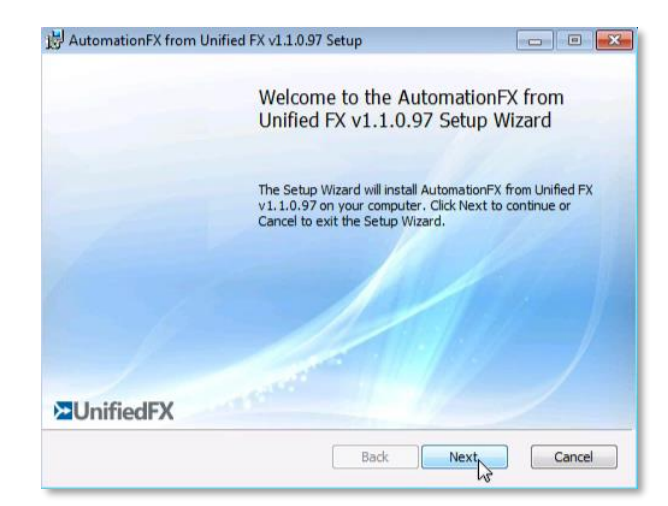

Review and accept the End-User License Agreement then click **Next**

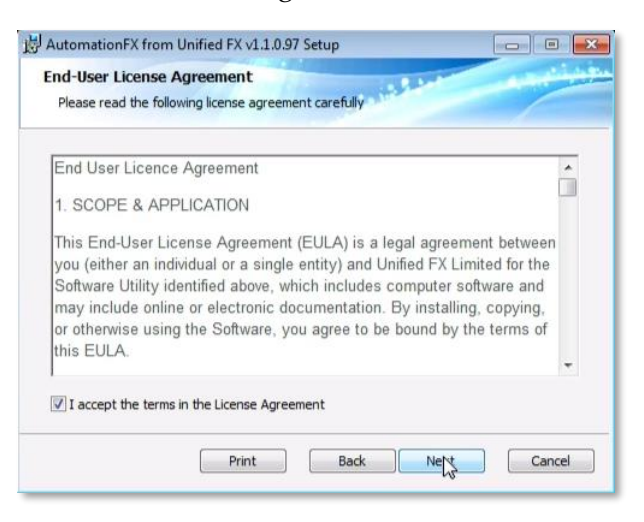

Choose a local TCP port to host the *AutomationFX Web Application Platform*.

- Click **Test Port** to check that the chosen port is available on the local machine.
- Click **Next** to continue

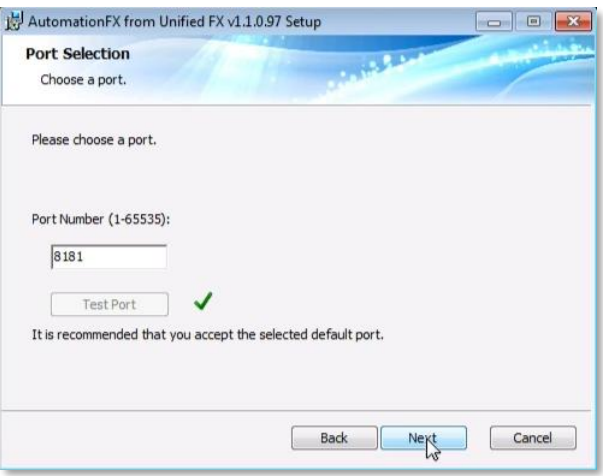

The default port is **8181**, this can be changed to port 80 as long as there are no other applications hosted on port 80 on the local machine.

The value is saved to the following registry entry: *HKLM\Software\UnifiedFX\AutomationFX\PortNumber*

Once all the required information has been captured, click **Install** to start the installation.

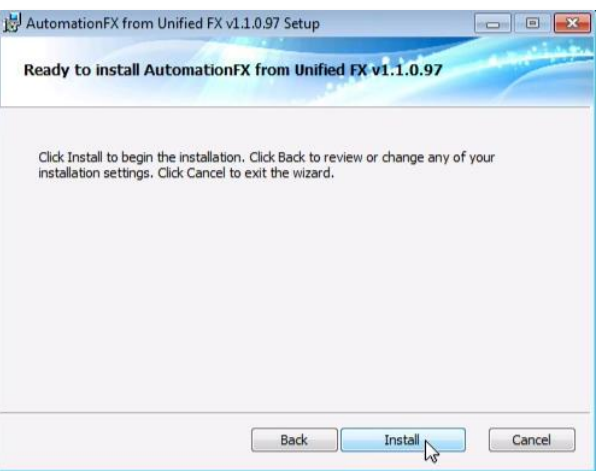

All necessary files will then be copied to the local machine and the AutomationFX Windows Service will be installed and started.

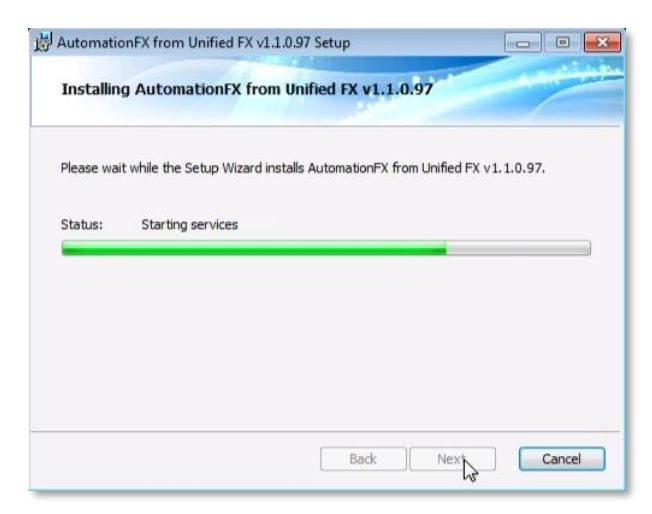

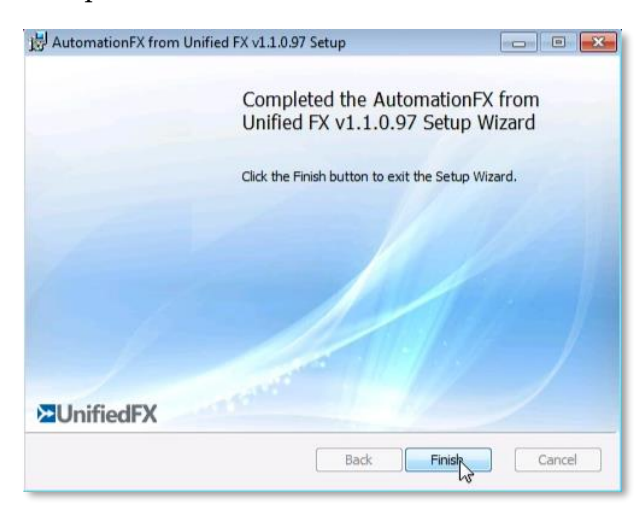

Once the installation is complete click **Finish** to close the installer

After the MSI installation is complete the application web interface is opened automatically (http://127.0.0.1:8181).

The first step for a new installation is to install the license key. Enter the License Key and click **Install**. Once installed, you will see the license parameters on this page.

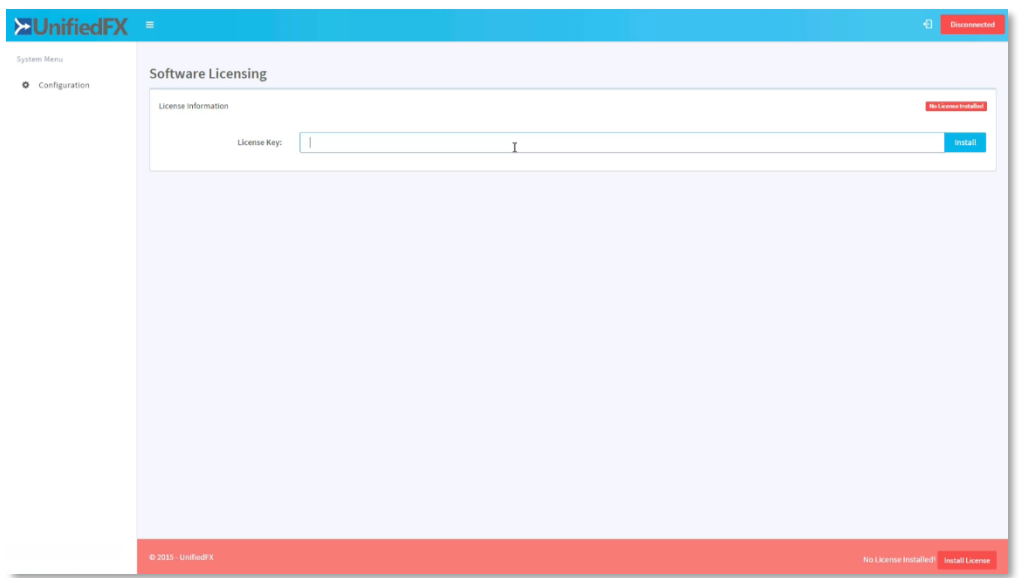

# <span id="page-9-0"></span>**CUCM Integration**

This section provides information on CUCM cluster integration for PhoneFX phone control and configuring the phones to use AutomationFX authentication service.

### <span id="page-9-1"></span>**Cluster Setup in AutomationFX**

Once AutomationFX is installed and licensed, the first task is to add one or more CUCM clusters. Click **Configuration** and then **Clusters** - this will navigate to the cluster page.

There are two methods you can use to add a cluster to AutomationFX: **Automatic Cluster Setup** and **Manual Cluster Setup**.

#### <span id="page-9-2"></span>**Automatic Cluster Setup**

When Automatic Cluster Setup is used, the application will automatically create an application user **AutomationFXUser** in CUCM with appropriate permissions for AutomationFX. Once the user account is created successfully, AutomationFX will use this credential to integrate with CUCM.

Enter the following and press the **Setup** button:

- Friendly Name
- Publisher IP Address

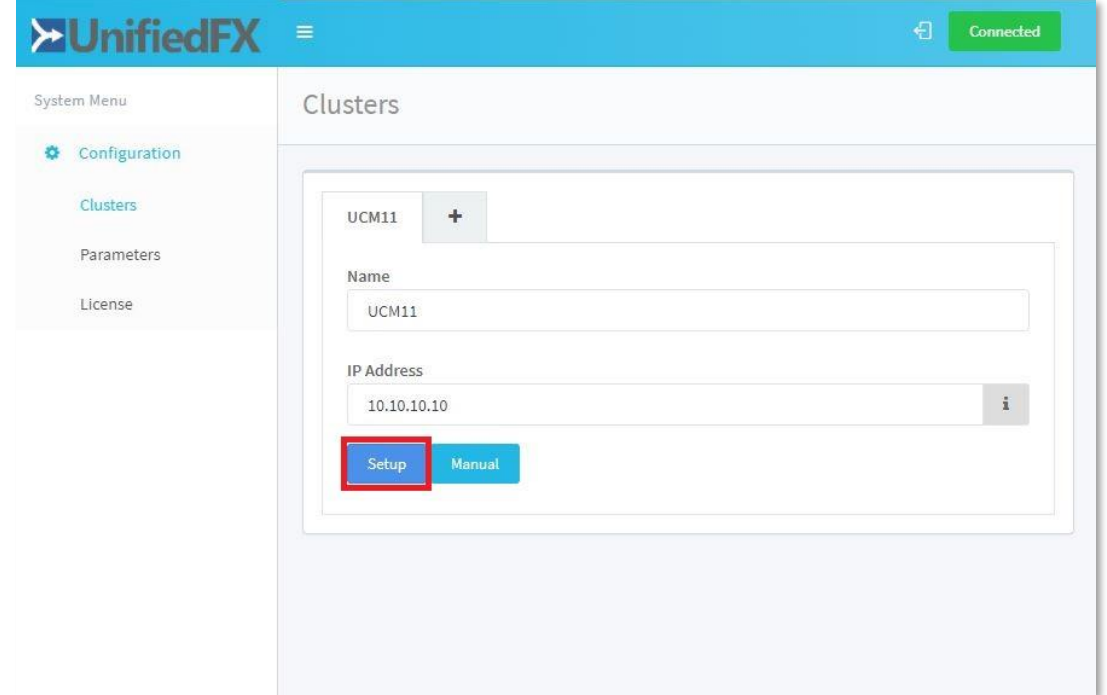

Enter a valid UCM user for this cluster with AXL Database access permissions (*i.e.* **Standard TabSync User**).

The Setup User will be not be stored, it will only be used to create an Admin User account **AutomationFXUser** with appropriate permissions and a Phone User **UFXPhoneUser**.

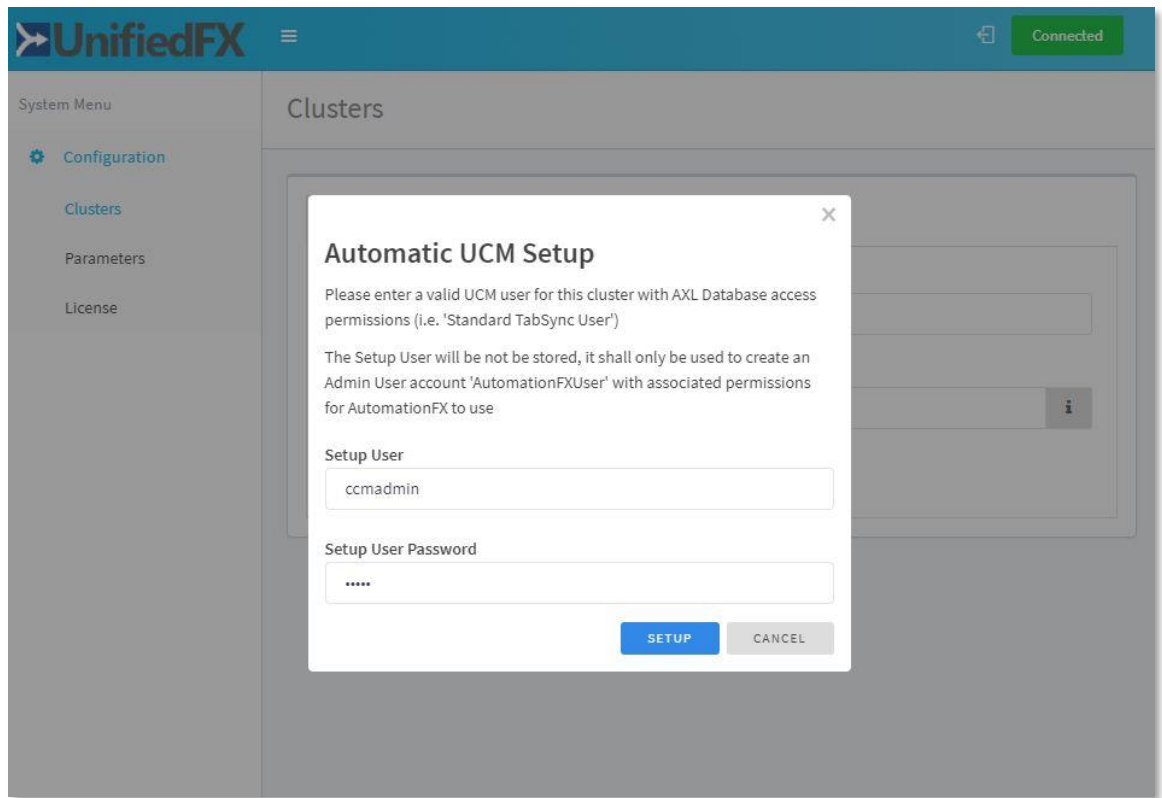

After adding the first cluster you are prompted to login with a CUCM user account from the newly added cluster. This is required in order to gain access to all menu items within the web admin interface.

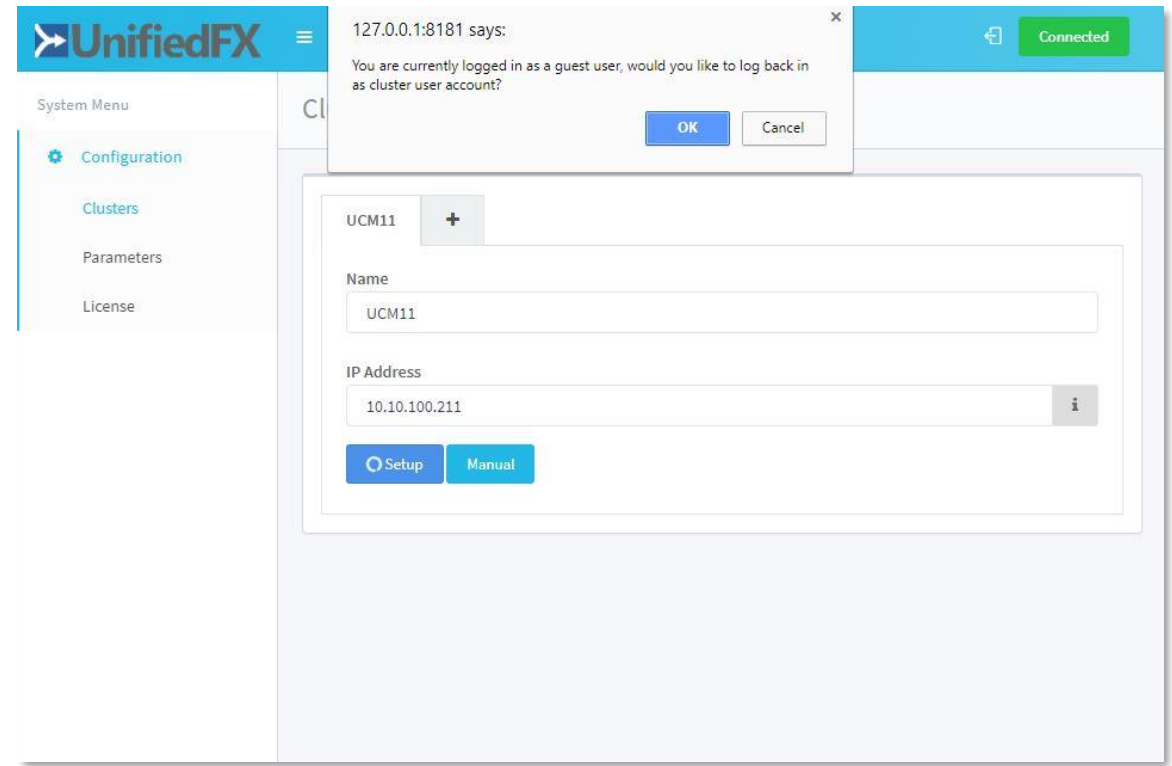

#### <span id="page-11-0"></span>**Manual Cluster Setup**

AutomationFX requires a CUCM Application User account to access the relevant CUCM APIs and perform the required functionality. This Admin User account requires the following permissions:

- Standard TabSync User
- Standard CCM Server Monitoring
- Standard CCM Phone Administration
- Standard CTI Enabled
- Standard CTI Allow Control of All Devices
- Standard CTI Allow Control of Phones supporting Connected Xfer and conf
- Standard CTI Allow Control of Phones supporting Rollover Mode
- Standard EM Authentication Proxy Rights
- AutomationFX Group (Custom Access Control Group)
	- o AutomationFX Role (Custom Cisco Call Manager Administration Role)
		- Phone Migration (Resource Read & Update)
		- Super Copy Info (Resource Read & Update)]
		- Phone web pages (Resource Read & Update)

Once the user is account is created in CUCM, click the **Manual** button on the cluster page and enter the following:

- Friendly Name
- Publisher IP Address
- Username
- Password

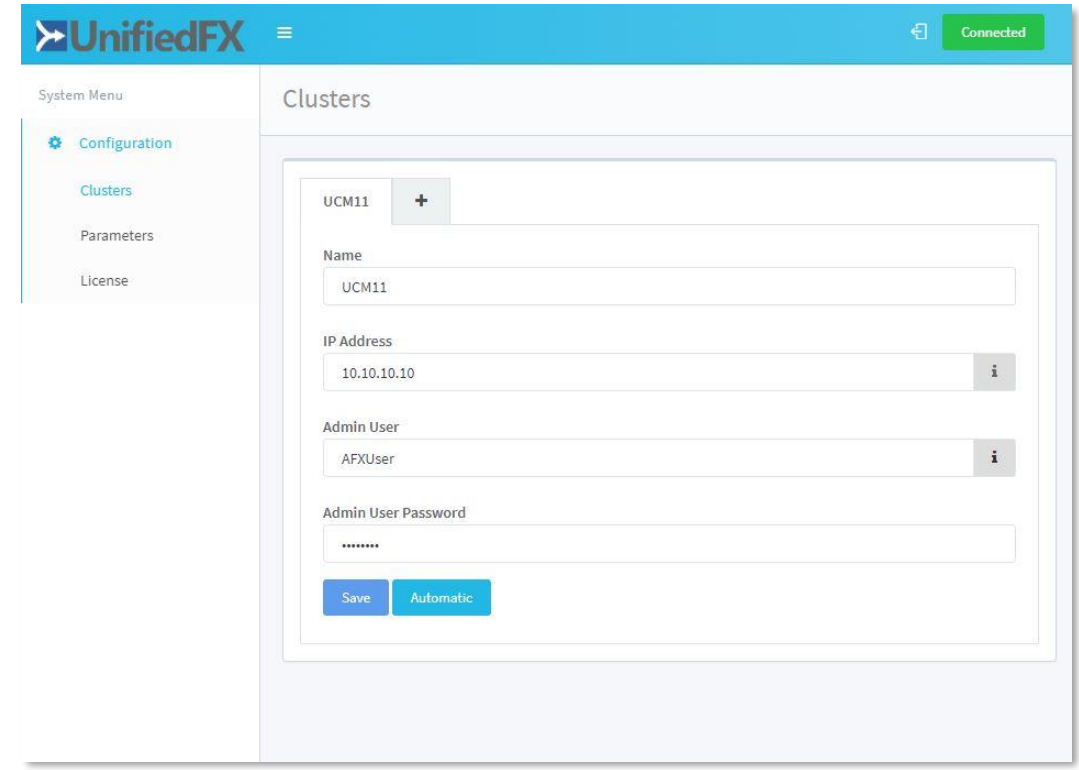

# <span id="page-12-0"></span>**CUCM Setup**

This section provides information on CUCM changes required for Zero Touch Migration and eliminating device association for PhoneFX.

#### <span id="page-12-1"></span>**Enabling web access on entire phone estate**

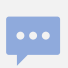

This change is required for PhoneFX Screenshots.

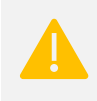

Changing Enterprise Phone Configuration settings can cause phones to reboot or you may need to reboot the phones manually for the changes to take effect.

Browse to the **CUCM Admin Interface** » **System** » **Enterprise Phone Configuration** page:

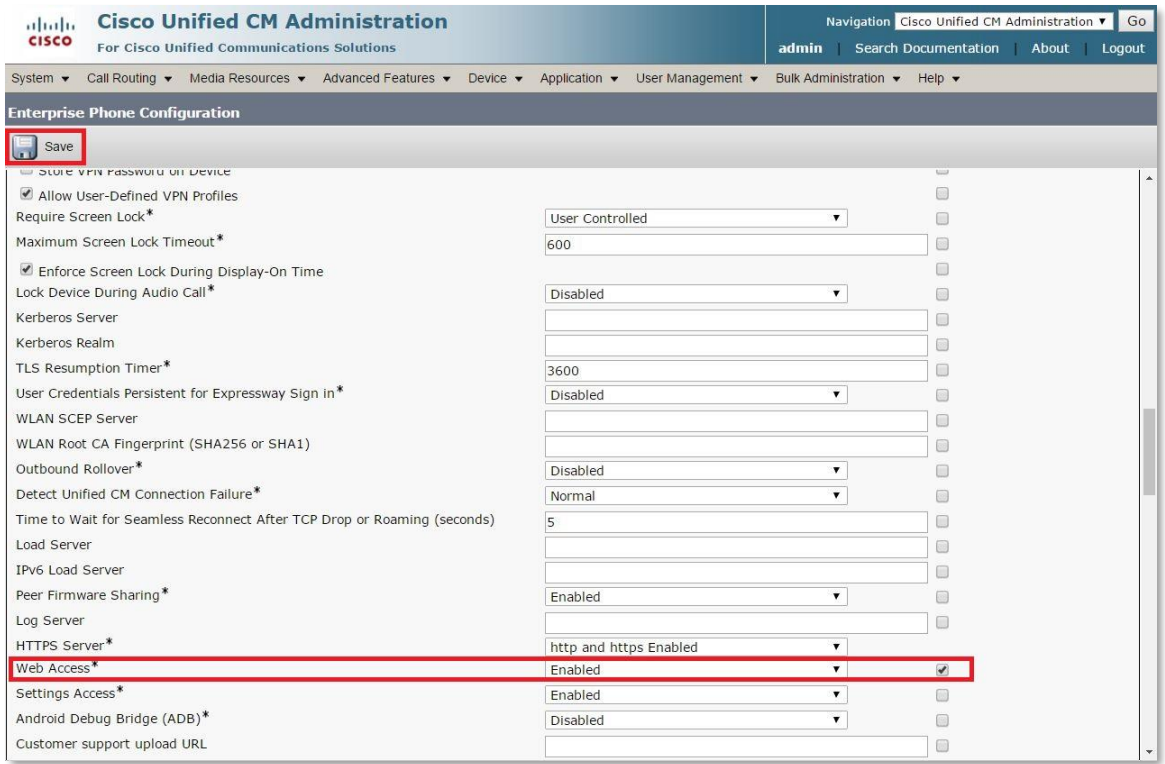

Enable the **Web Access** property and check the **Override Common Settings** check box for the same property, then click **Save** to save the changes.

### <span id="page-12-2"></span>**Changing CUCM phone Authentication (Optional)**

Using this configuration AutomationFX will provides an authentication service to IP Phones. This eliminates the need to associate phones with a user account in CUCM as would previously be required for PhoneView. The AutomationFX authentication service will check if the credentials match the Phone User / Password configured for the cluster - if they do not match the request will be forwarded to the publisher to complete the authentication request as normal.

To use the AutomationFX based authenticate service with CUCM, you need to update **URL Authentication** and **Secured Authentication URL** within **Enterprise Parameters** with the following URL:

• http://[AutomationFX\_IP]:8181/ccmcip/authenticate.jsp

Changing Enterprise Phone Configuration settings can cause phones to reboot or you may need to reboot the phones manually for the changes to take effect.

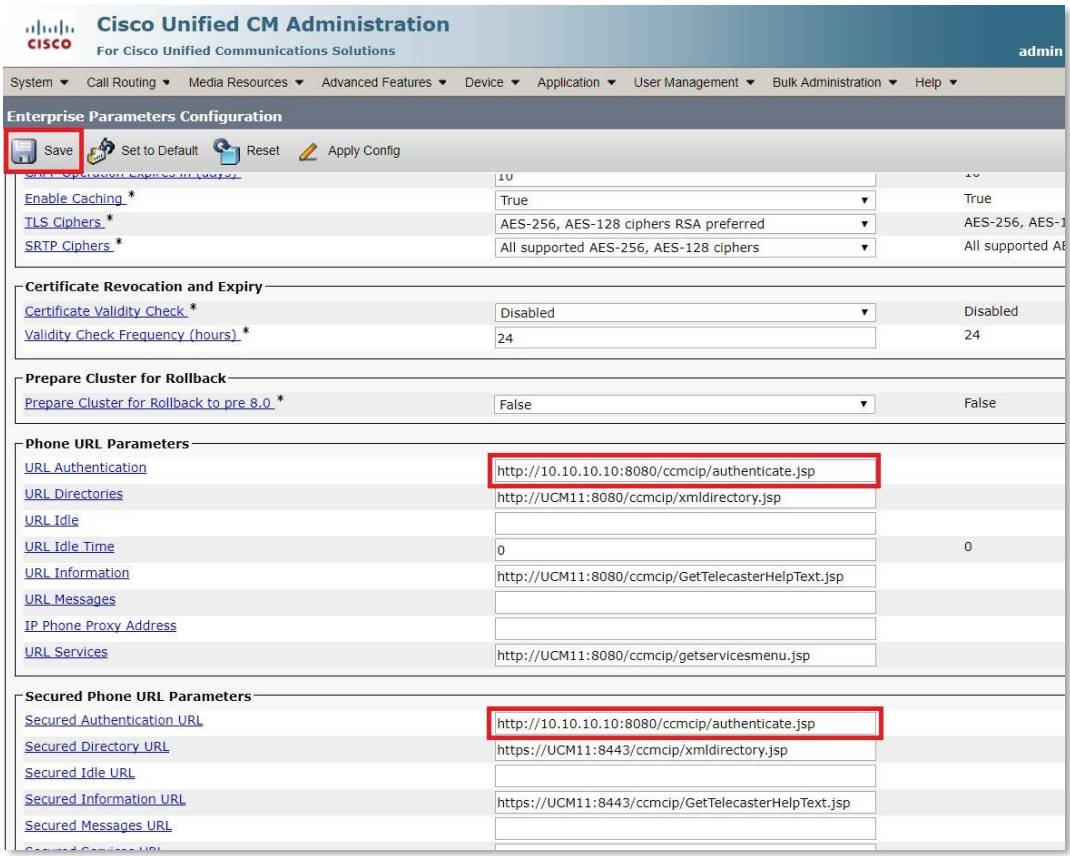

# <span id="page-14-0"></span>**AutomationFX Web Interface Login**

This section provides information on AutomationFX web interface login requirements, customising the login permissions and updating / recovering CUCM cluster credentials.

### <span id="page-14-1"></span>**Requirements**

The web interface for AutomationFX requires authentication once the first CUCM cluster has been added. AutomationFX uses the existing Application and End User accounts on CUCM to provide authenticated access to the AutomationFX web interface, hence the requirement for at least one CUCM cluster to be added before CUCM authentication is possible.

The CUCM Application or End User account requires one of the following permissions:

- Standard CCM Admin
- Standard Phone Administration

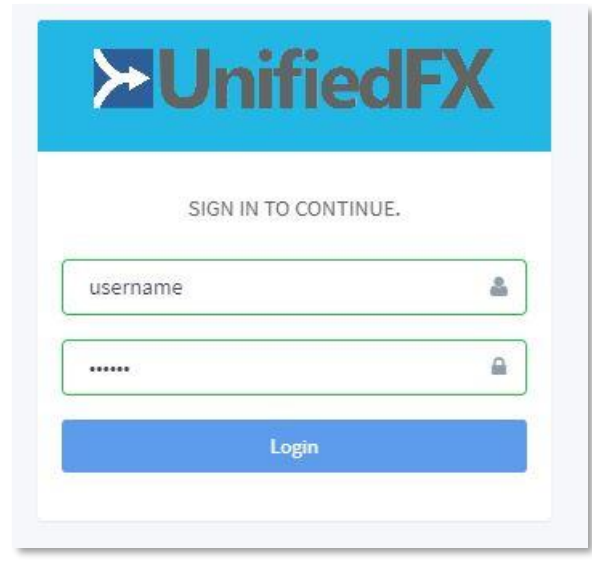

Before the first CUCM cluster has been added you can access the AutomationFX admin interface in *guest mode* automatically from the local machine (*i.e.* http://127.0.0.1:8181). However, if you need to access the AutomationFX web interface remotely before the first CUCM cluster has been added, you can use the following hard-coded guest account credentials:

- Username: **guest**
- Password: **ufx12345**

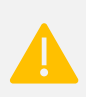

The guest login is disabled when one or more CUCM clusters have been configured, from that point onward only a valid CUCM login can be used to login.

### <span id="page-15-0"></span>**Cluster credentials reset/recovery**

There may be a scenario where the credentials used to integrate CUCM cluster with AutomationFX have been changed. In this case users with appropriate permissions can login to the admin interface and update the cluster password.

By default, the admin login permission will stay the same as web interface login mentioned in the previous sections, however if the permissions were customised, user will require the custom permission/group configured in AutomationFX.

# <span id="page-16-0"></span>**PhoneFX (Phone Remote Control)**

This section provides information on how to control Cisco IP phones from the AutomationFX admin interface.

Click on the **Phones** menu from the navigation panel:

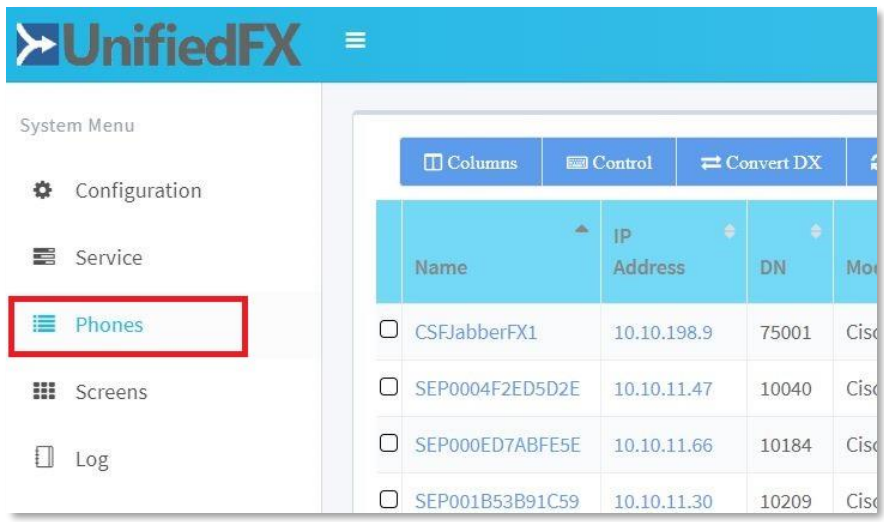

Find a specific phone from the search bar on the top right corner:

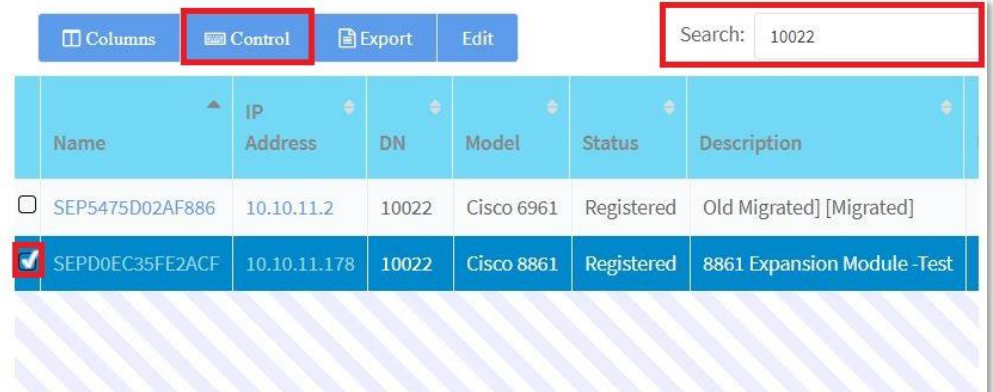

The **Search** feature is a wildcard multi-field search, so you can find a device by any of the following values:

- Device Name
- Description
- Directory Number
- IP Address *etc.*

Select the check box for the desired phone, then click on the **Control** button above the table to launch PhoneFX. A new browser popup window will be opened with the PhoneFX remotecontrol interface.

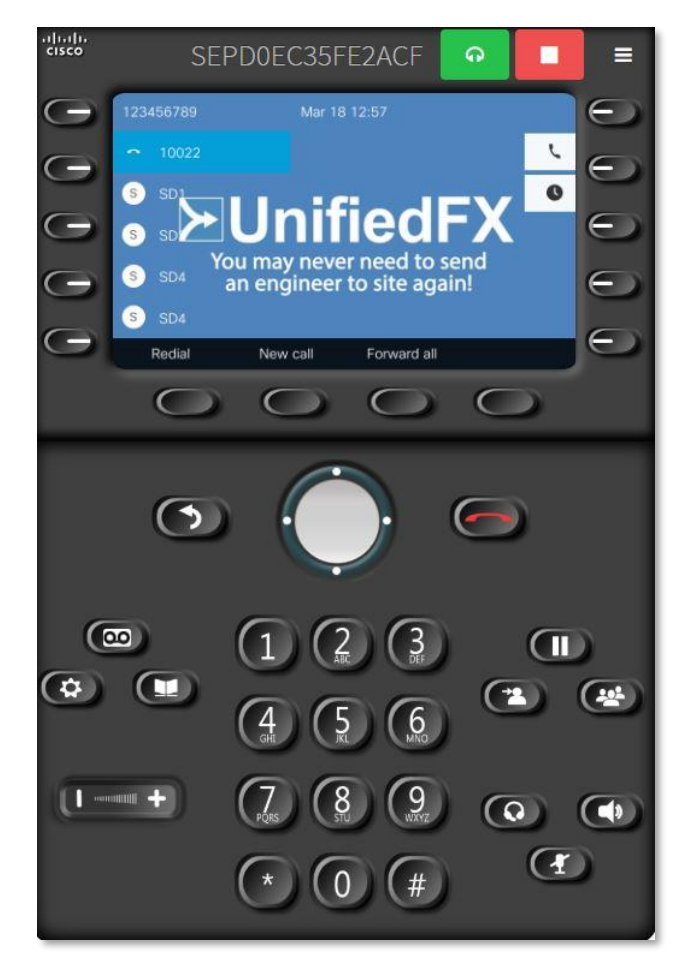

### <span id="page-18-0"></span>**Phone Filters**

The Filter menu is shown at the bottom of the AutomationFX navigation sidebar section when you navigate to the **Phones** page. You can create filters to group devices using built in summary options or custom grouping / tagging.

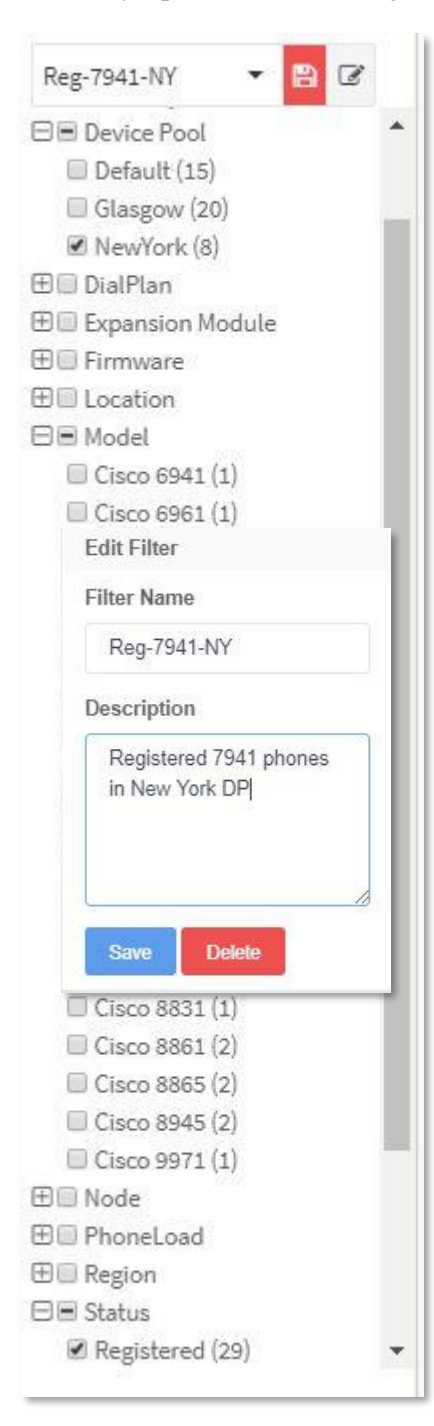

### <span id="page-18-1"></span>**Creating & Saving a Filter**

To create a filter tick / apply the appropriate filter rules.

Type an appropriate name and press [Enter] or click on the name typed. If the provided name is added to the filter list, the **Save** button will be highlighted with a red overlay to indicate that there is a save operation pending.

Click the **Save** button to persist the created filter.

### <span id="page-18-2"></span>**Editing & Deleting a Filter**

To edit a filter, load the appropriate filter and click the Edit icon **a**. You can change the filter rules if desired or enter an appropriate description.

Click **Save** to save the changes or **Delete** to delete the filter.

### <span id="page-18-3"></span>**Creating a Custom Group / Category**

In most cases the built-in summary filters will be sufficient, however there may be scenarios where a custom group (subset of phones) is required for more granular control. You can tag phones to a category (custom group) by browsing to the **Phones** page and selecting the desired phones. [Ctrl] + Click and [Ctrl] + [Shift] + Click options are available for multiple selection.

# **NotificationFX**

### <span id="page-19-1"></span><span id="page-19-0"></span>**Create a Message.**

Step 1: Click **New** button, this will open the message form to configure a message.

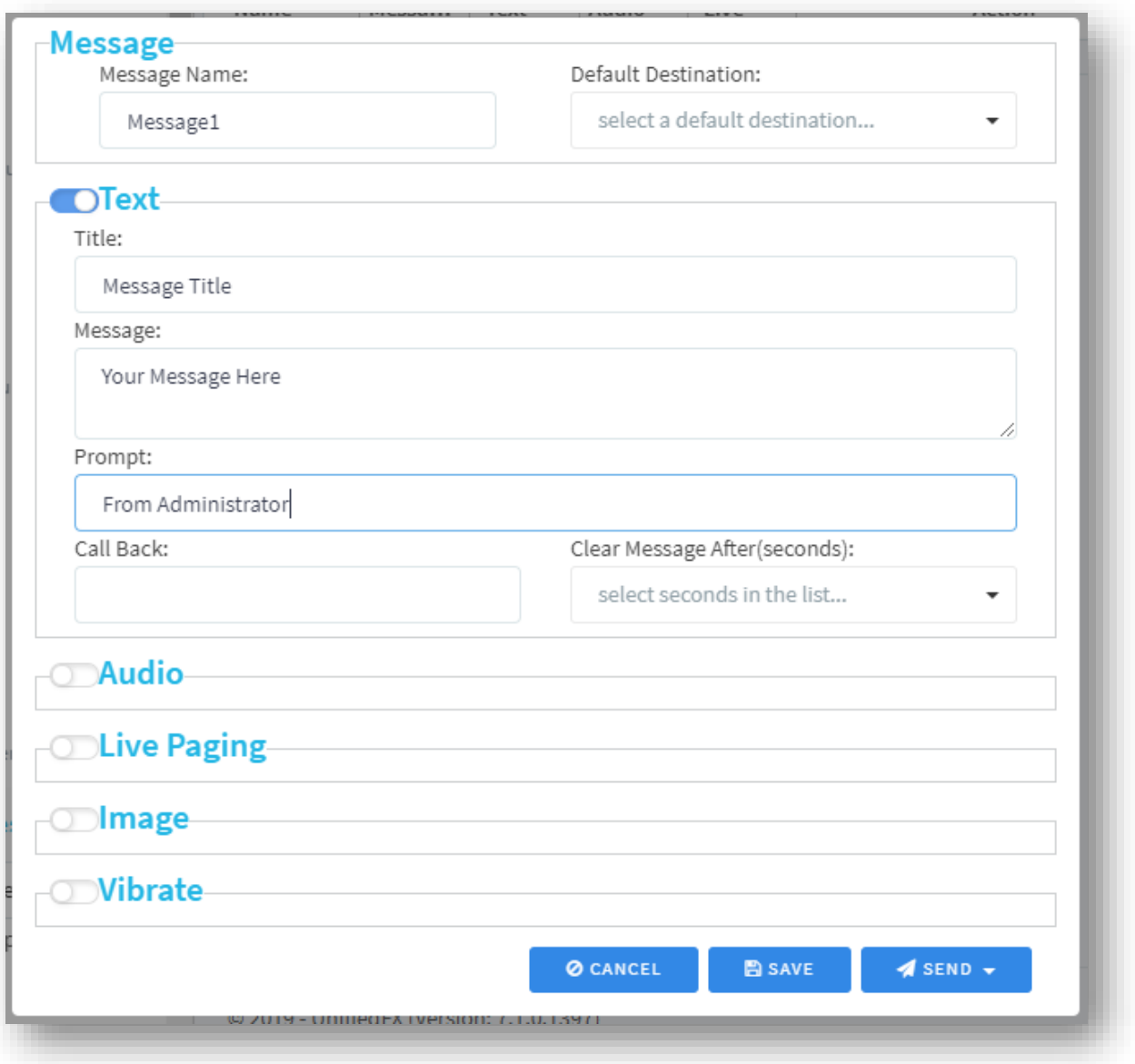

Step 2: Provide a name and other optional settings as required and click **Save.**

### <span id="page-20-0"></span>**Message Features**

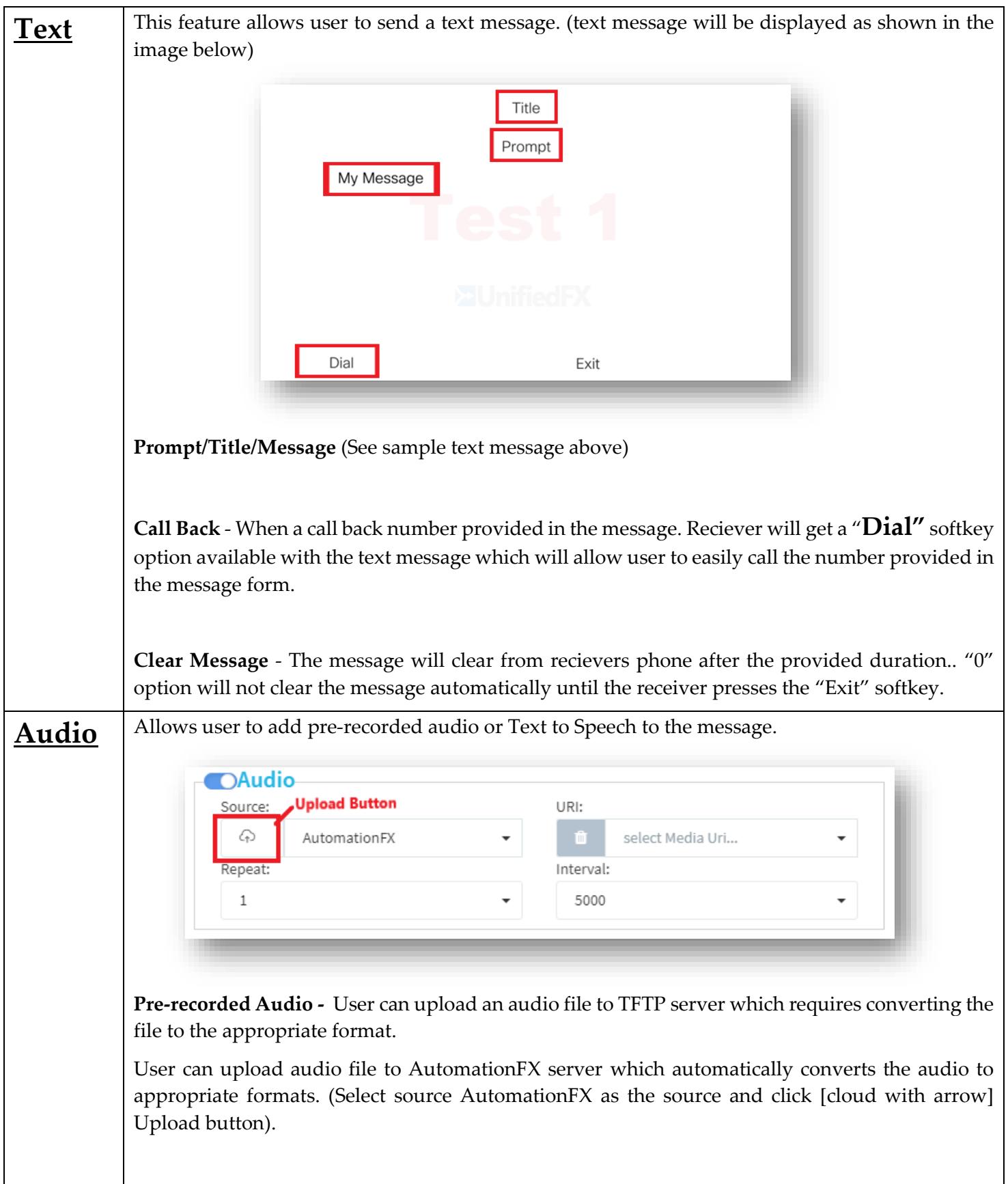

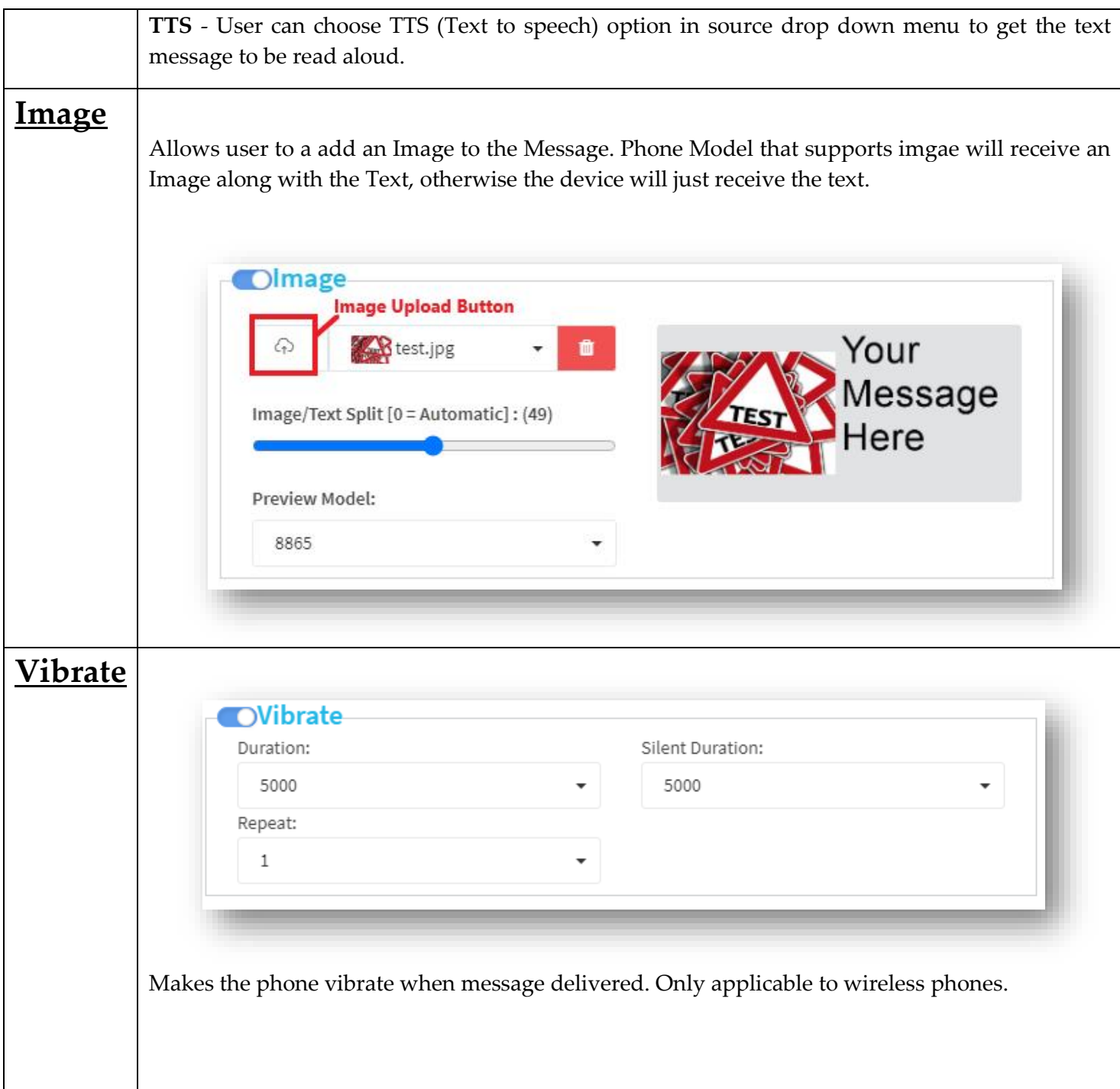

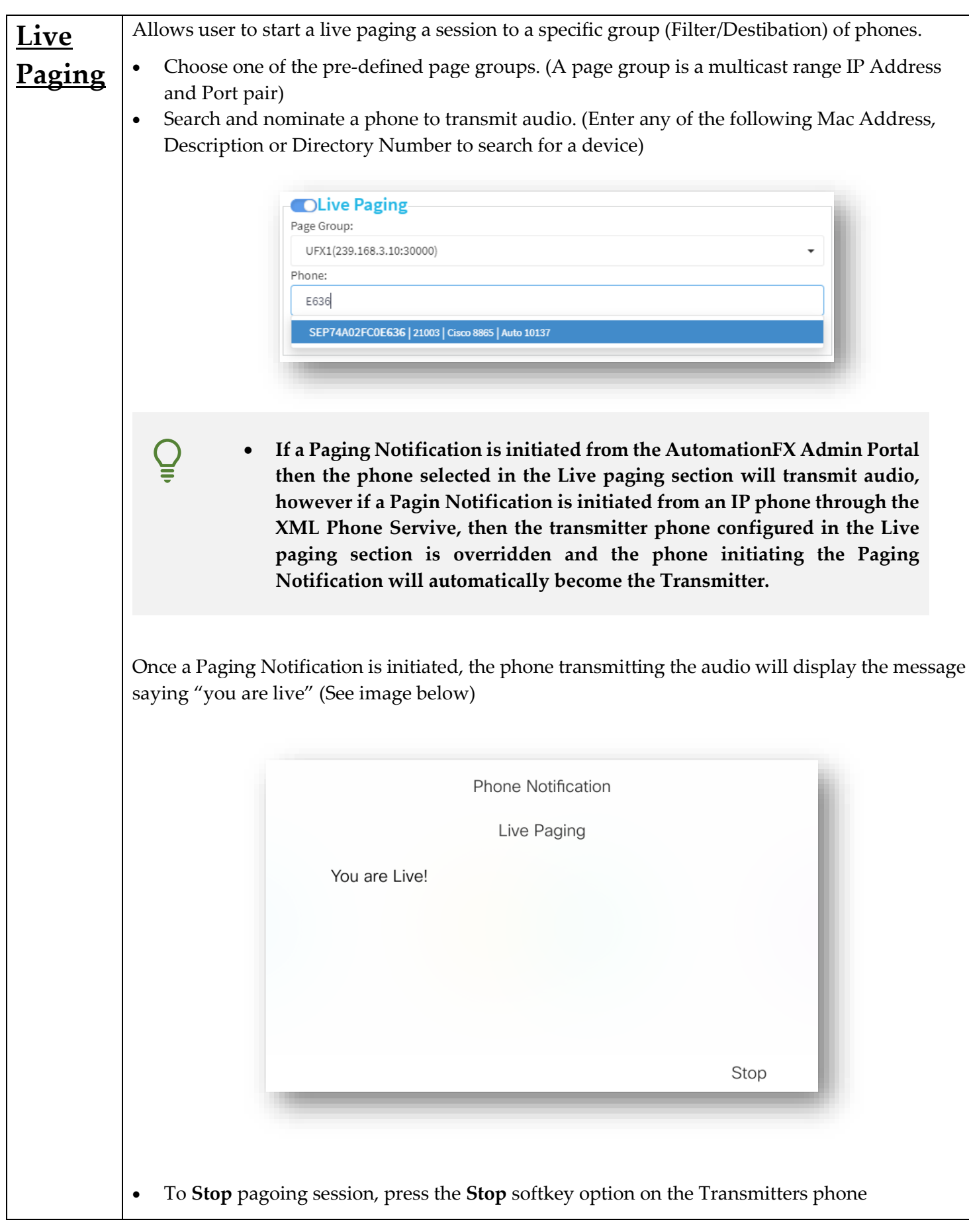

#### <span id="page-23-0"></span>**Provision, Subscribe NotificationFX XML Phone Service**

#### **1. Provision/Deploy the NotiicationFX Phone Service in CUCM.**

Provisioning the phone service to CUCM is a one time operation that the admin will be performing against a cluster.

- Navigate to Messages Page in AutomationFX Admin interface and Click "Provision XML Service"
- Selecet the cluster to deploy the XML Service.
- Click "Create" button

**Ensure the IP Address on the URL is the correct IP Address of the AutomationFX Server.If the IP Address is incorrect then navigate to Configuration > Parameters and update the host name with the correct IP Address of AutomationFX Server prior to the Phone Service Creation.**

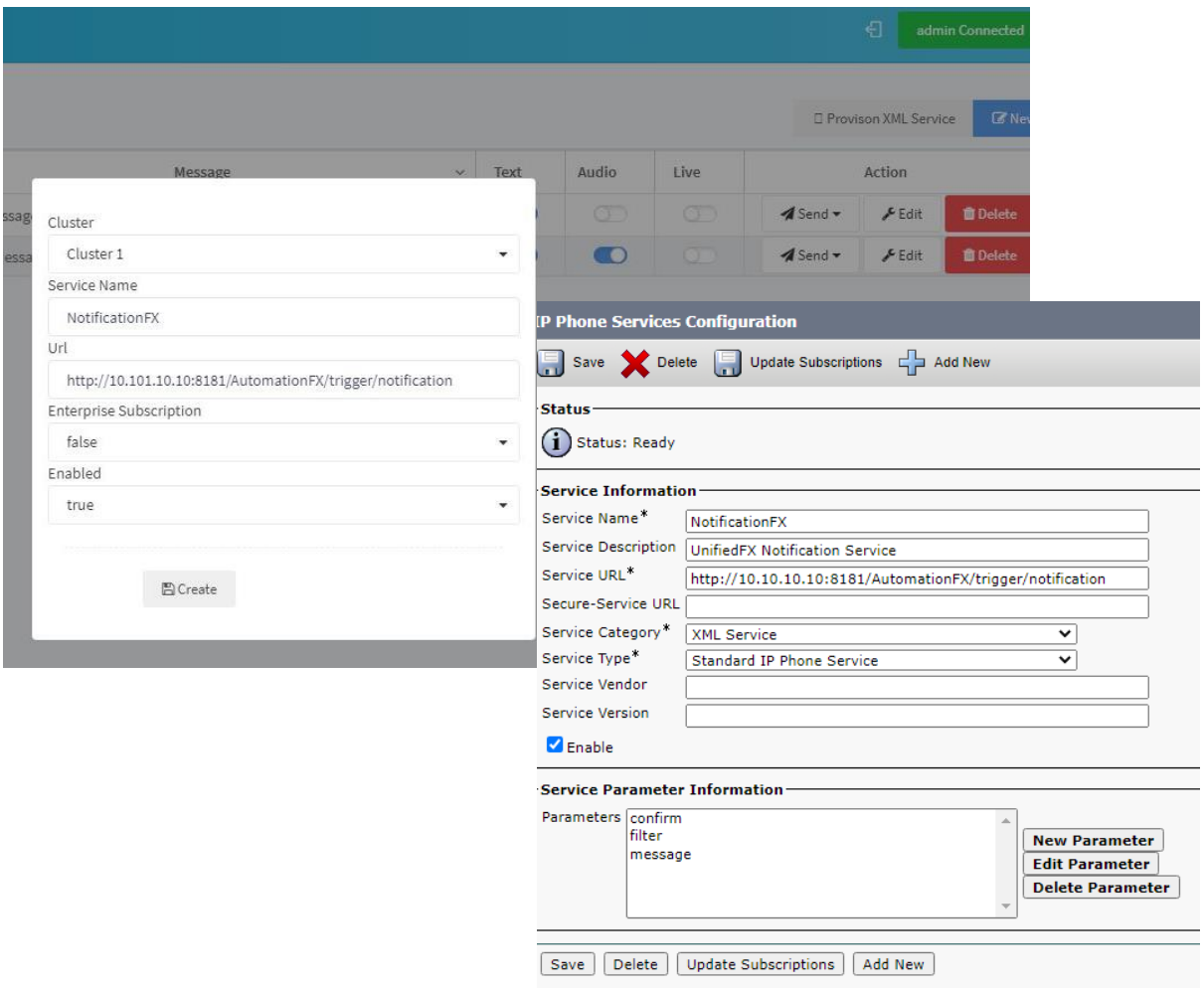

Once the Service is created in CUCM, user can navigate to CCM Admin Interface > Device > Device Settings > Phone Service > NotificationFX to verify the Creation.

#### **2. Subscribe to the NotificationFX XML Phone Service.**

NotificationFX allows users to initiate Notifications from a Cisco IP phones. Follow the instruction below to subscribe the NotificationFX XML Phone service and configure a Service URL on the device.

Browse to CCM Admin Interface and navigate to the phone page and find the phone to Subscrbe the NotificationFX service.

- CCM Admin > Device > Phone.
- Find the Phone to setup the Phone Service.
- Select the "Subscribe/Unsubscribe Services" from the related links drop down.
- Select "NotificationFX" from the service list and click Next.

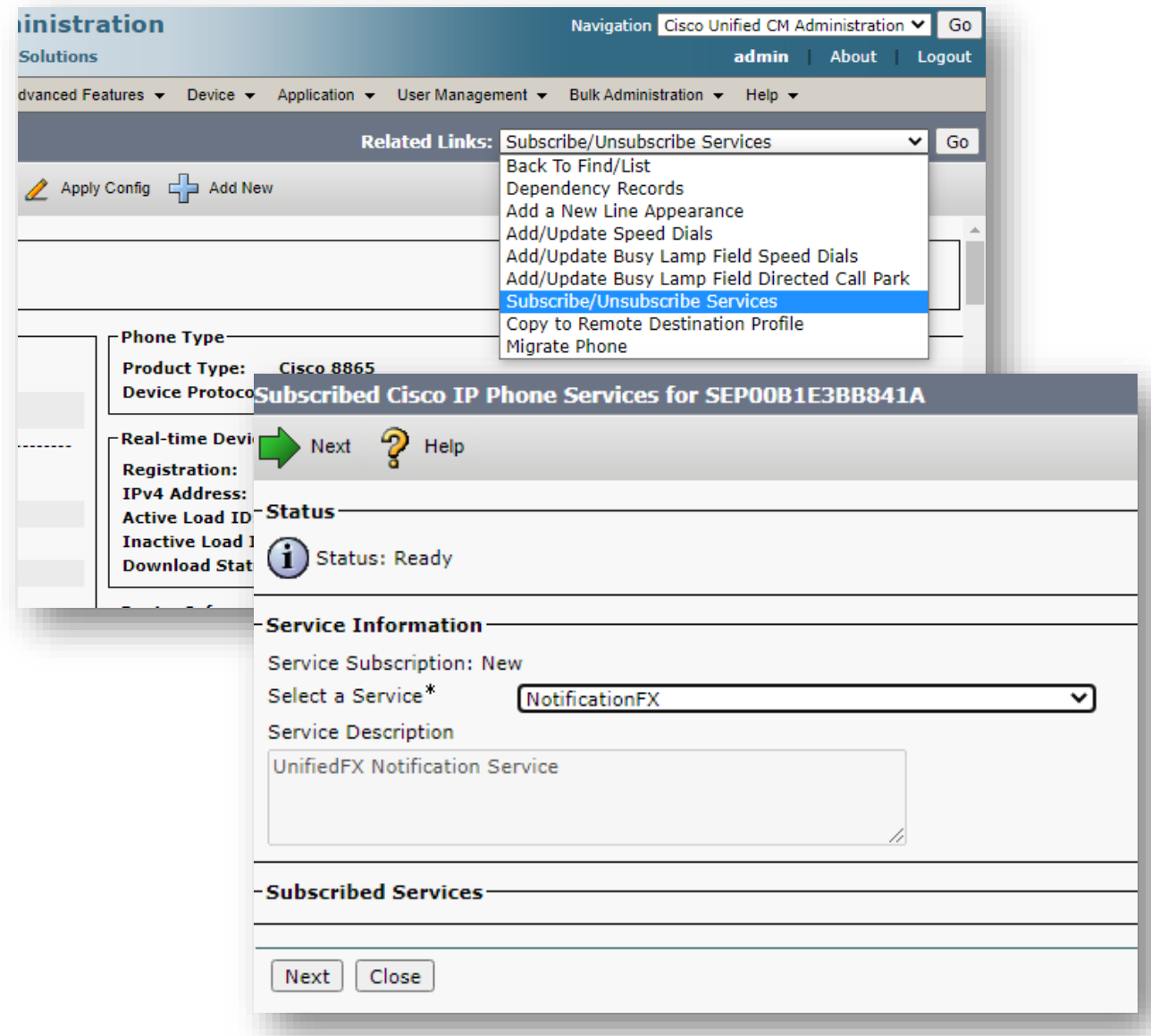

• There are three optional query parameters can be set on the phone service.

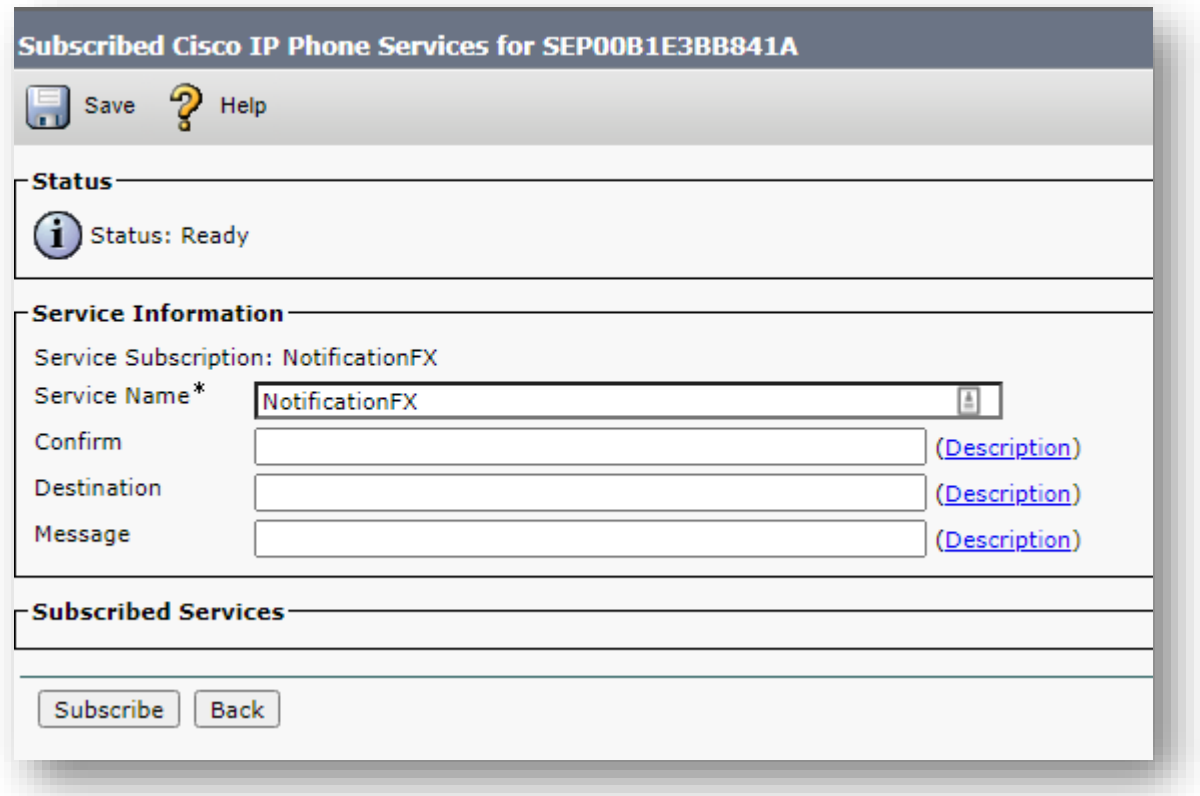

- 1. **Message (Optional)** , if this parametrer is set then the user does not get a prompt to select a message. Parameter value should be a name of a message created in AutomationFX admin portal.
- 2. **Destination (Optional) -** if this parameter is set then the user does not get a prompt to select the destination. Parameter value should be a name of a Filter created in AutomationFX admin portal.
- **3. Confirm (Optional) -** If the value for this set to "n" then the user will not get a prompt to confirm the Notifcation sending process. (Recommended to leave it blank)
- Clcik Subscribe.

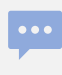

Once the above is configured, user should be able to open Phone Services on the device and Launch the NofificationFX phone service and Initiate a notification. Depending on how the service is subscribed to the device, user may get a prompt to select a message, filter and confirm the Notification.

### <span id="page-26-0"></span>**Sending a Message/Notification.**

Once the message/s and filter/s are created and saved, user can initiate a Notification from AutomationFX Admin portal or from a Cisco IP Phone (XML Phone Service).

#### <span id="page-26-1"></span>**1. Sending Message from AutomationFX Admin Interface**

To send a message from the Admin interface, navigate to **Messages page** click **Send dropdown button** on the message to be sent and select the Filter (Phone Group/Destination) to send the message.

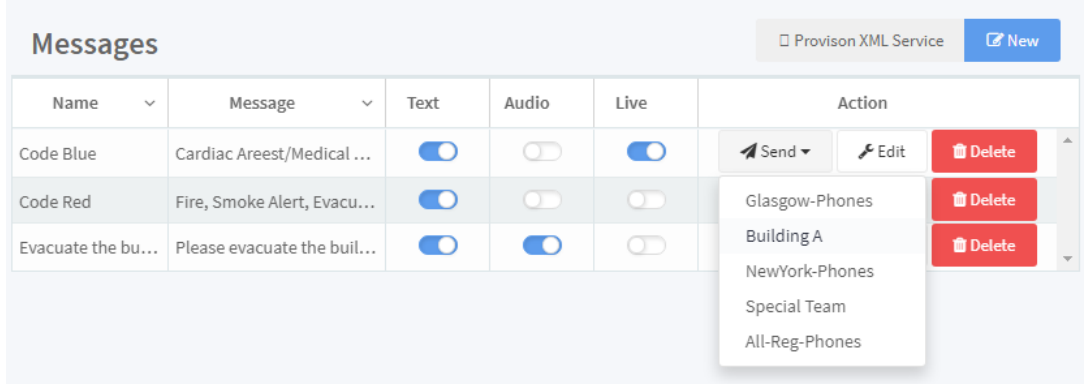

### <span id="page-26-2"></span>**2. Sending Messages from NotificationFX XML Phone Service**

- Open Services on the Phone. (Optionally the service can be assigned to a service URL button on the phone as well).
- Select a Message.

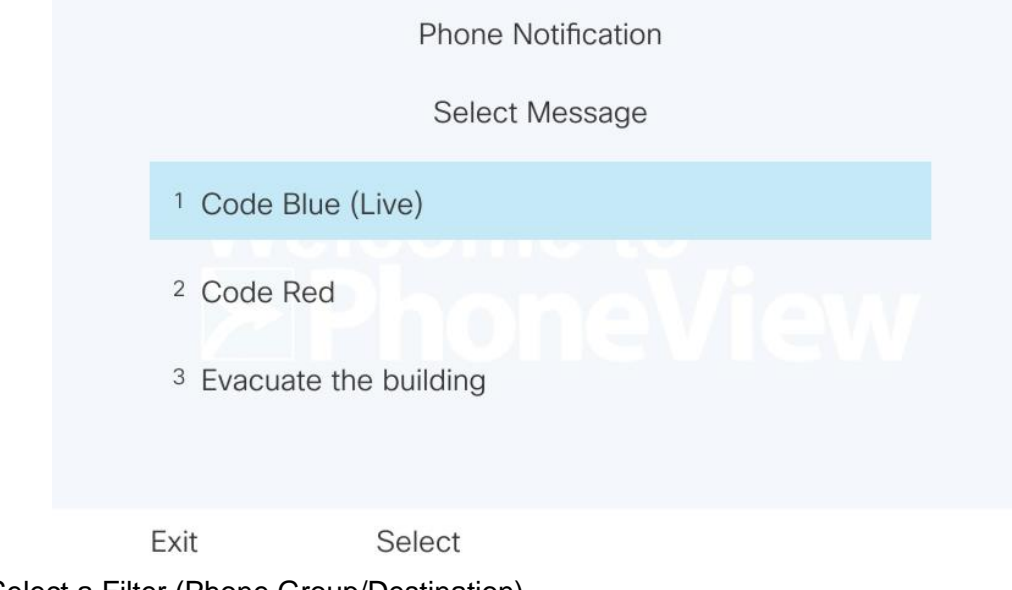

• Select a Filter (Phone Group/Destination)

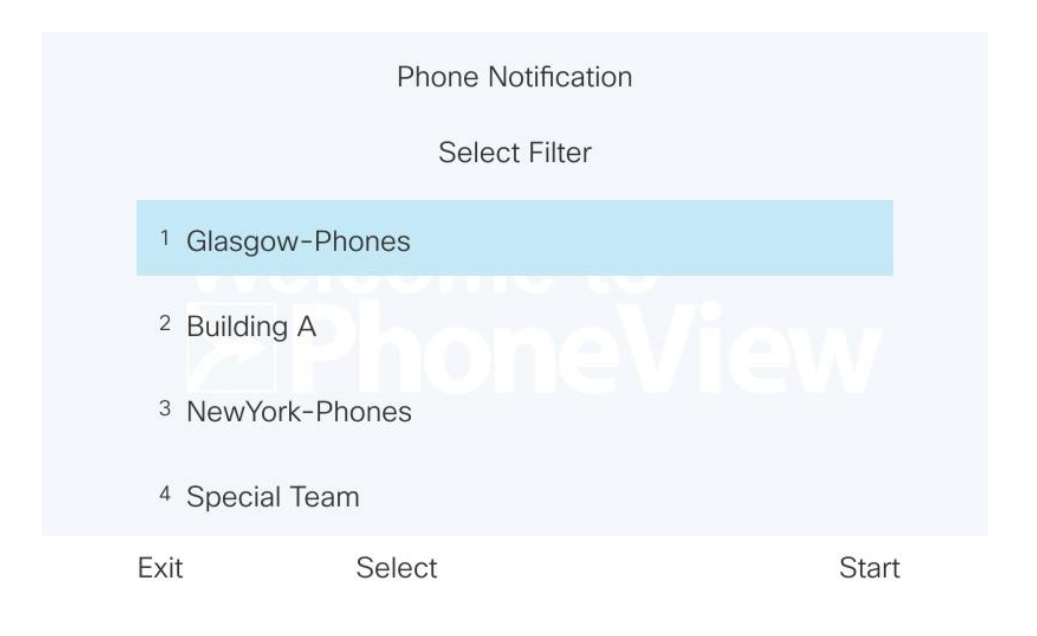

• Confirm the message and filter.

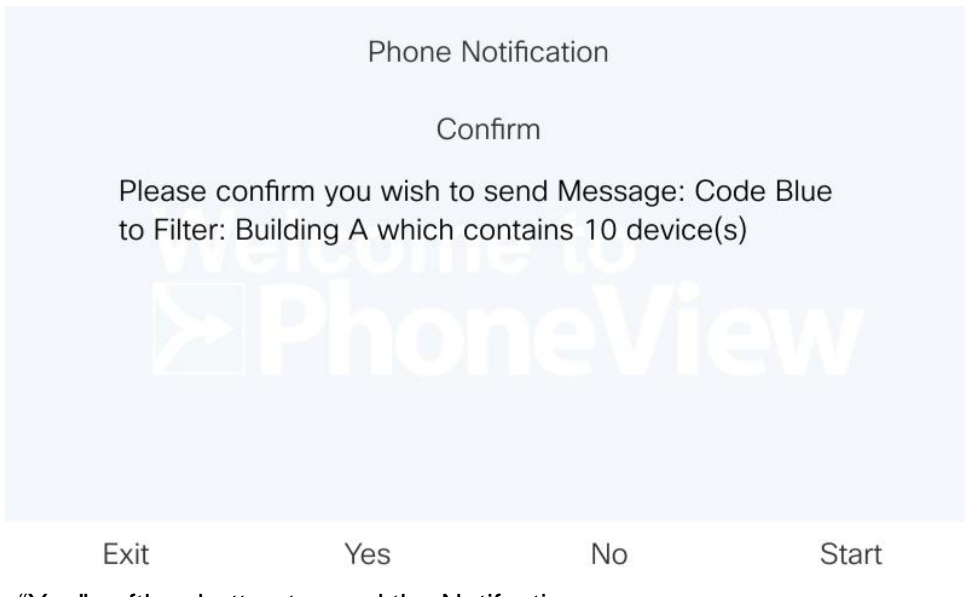

• Press "Yes" softkey button to send the Notifcation.

See Image below for this specific example notification (Notification with Text, Image and Live Paging enabled)

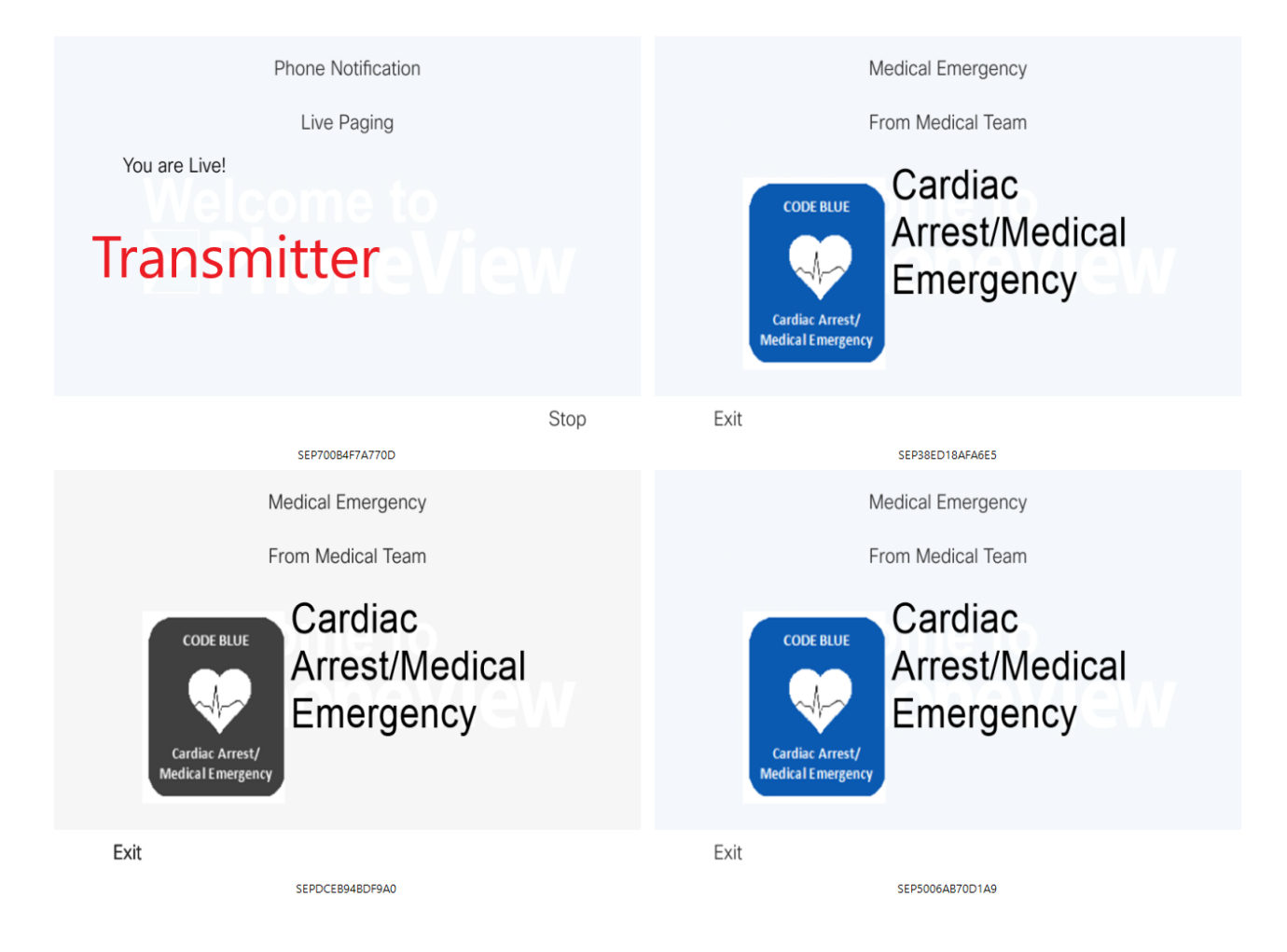